# 웹 개방성 확대를 위한 가이드라인

2013. 4.

# 한국인터넷전문가협회 대외협력본부

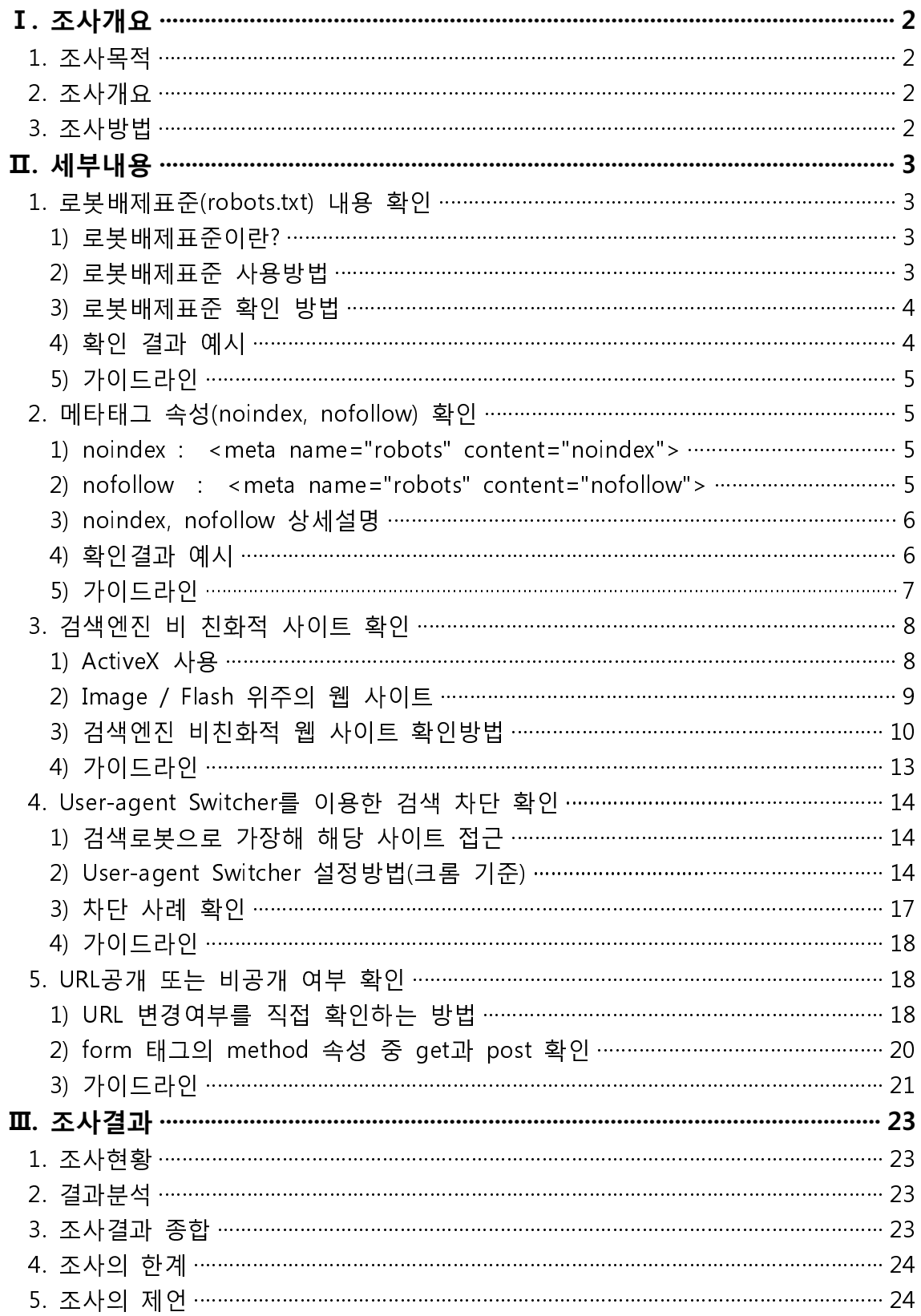

# Ⅰ 조사개요

#### 1. 조사목적

- 교육 및 공공기관의 웹사이트 개방성 현황을 평가하여 공공정보 개방에 대한 인식제고 및 실질적 개방성 향상을 목적으로 함
- 대국민 정보 사이트의 개방성지수가 일정 수준을 유지하도록 권고하기 위한 기초 자료로 활용

#### 2. 조사개요

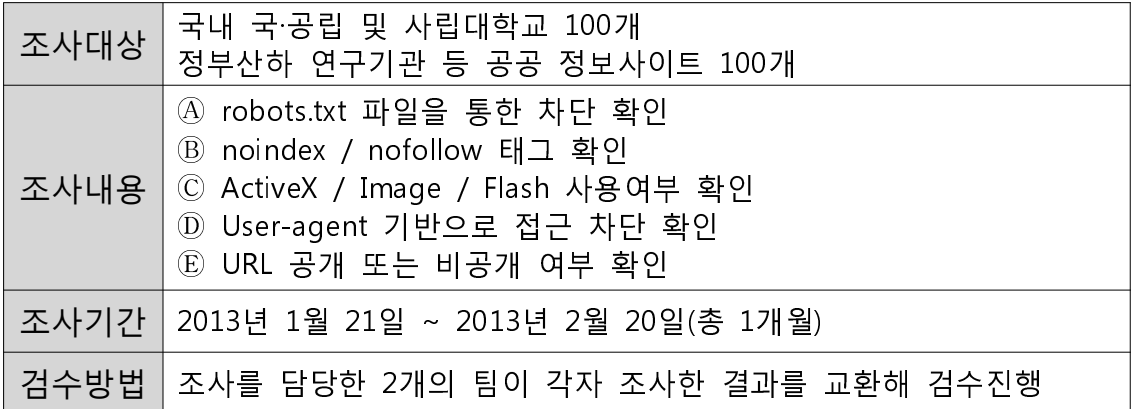

#### 3. 조사방법

○ 4 robots.txt 파일을 통한 차단 확인

- 각각의 웹 사이트의 홈페이지에서 robots.txt 파일 조사

- ⑮ noindex / nofollow 태그 확인
	- 조사대상 웹 페이지에 접속 후 소스보기를 확인해 아래와 같이 메타 태그에 content="noindex"를 설정했는지 확인

<meta name="robots" content="noindex">

- ⓒ ActiveX / Image / Flash 사용여부 확인 - 각각의 웹 사이트 메인 및 서브페이지에 접속해 ActiveX / Image / Flash 사용 여부 조사(1개 사이트에서 메인 포함 5개 페이지 조사)
- 1 User-agent 기반으로 접근 차단 확인
	- 브라우저의 User-agent Switcher 기능을 이용해 해당 웹 서버가 검색로 봇을 차단하는지 여부 확인
- ⓒ URL 공개 또는 비공개 여부 확인
	- 게시판의 게시물 목록과 게시물 보기 페이지를 접속할 때 해당 URL이 변경되는지 확인하고 URL만으로 목록과 특정 게시물을 접근할 수 있는 지 확인

# Ⅱ 세부내용

#### 1. 로봇배제표준<sup>1)</sup>(robots.txt) 내용 확인

#### 1) 로봇배제표준이란?

- ① 로봇배제표준은 웹 사이트에 로봇이 접근하는 것을 방지하기 위한 규약 으로, 일반적으로 접근 제한에 대한 내용을 robots.txt에 기술한다.
- ② 검색엔진의 정보 수집용 로봇이 웹 서버에 접근하면 수집용 로봇은 서버 의 최상위 디렉터리에서 robots.txt 파일을 불러내 문서에 대한 수집 허 용 혹은 차단 여부를 확인한다.
- ③ 정보 수집용 로봇은 robots.txt에 기술된 내용을 바탕으로 웹사이트의 페 이지를 수집한다. 중요 관리자 폴더 혹은 계정 정보가 들어있는 디렉터 리에 대하여 정보 수집용 로봇의 접근을 각각 따로 설정하여 보안을 강 화할 수 있다.
- ④ 최상위 디렉터리에 robots.txt 파일이 없다면, 모든 문서에 대하여 검색 로봇의 접근이 허용된다.

#### 2) 로봇배제표준 사용방법

#### ① 문서 접근 완전 허용 : 검색 로봇이 모든 문서에 접근하도록 허용

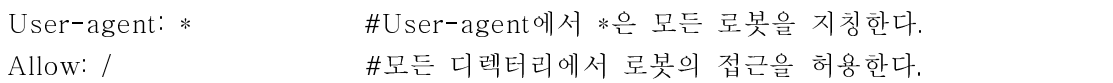

② 문서 접근 완전 차단 검색 로봇이 모든 문서에 접근할 수 없도록 차단 :

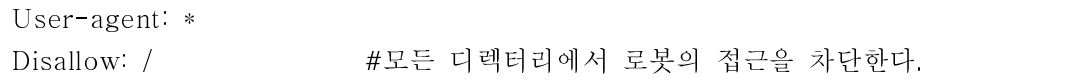

3) 문서 접근 부분 차단 : 구글 검색 로봇에 대하여 /admin/, /tmp/ 이하의 모든 페이지에 검색 로봇의 접근 차단

<sup>1)</sup> 이 규약은 1994년 6월에 처음 만들어졌고, 아직 이 규약에 대한 RFC는 없다. 이 규약은 권고안이며, 로봇이 robots.txt 파일을 읽고 접근을 중지하는 것을 목적으로 한다. 따라서, 접근 방지 설정을 하였다고 해도, 다른 사람들이 그 파일에 접근할 수 있다.(출처 : 위키백과, http://bit.ly/YBO31d)

User-agent: Googlebot Disallow: /admin/ Disallow: /tmp/

#### 3) 로봇배제표준 확인 방법

- ① 조사 대상 웹 사이트에 접속합니다. ex)http://www.sutra.re.kr/
- ② robots.txt는 웹사이트 서버의 최상위 디렉터리에 존재함으로 브라우저 주소창의 해당 웹사이트의 주소 뒤에 "/robots.txt"를 추가입력하고 엔터 키를 누릅니다.
- ③ 페이지에 나타나는 결과에 따라 로봇을 배제하는지 여부를 확인할 수 있습니다.
	- ※ 이 모든 과정을 한 번에 진행하려면 해당 웹 사이트 주소 뒤에 /robots.txt를 복사한 후 엔터키를 누릅니다. ex)<u>http://www.sutra.re.kr/robots.txt</u>

#### 4) 확인 결과 예시

① http://www.copyright.or.kr/robots.txt 한국저작권위원회

← → C I www.copyright.or.kr/robots.txt ☆ ≡ **Not Found** 

#### → robots.txt가 존재 하지 않음으로 모든 로봇에 대한 모든 문서 접근 허용

② http://www.inje.ac.kr/robots.txt 인제대학교

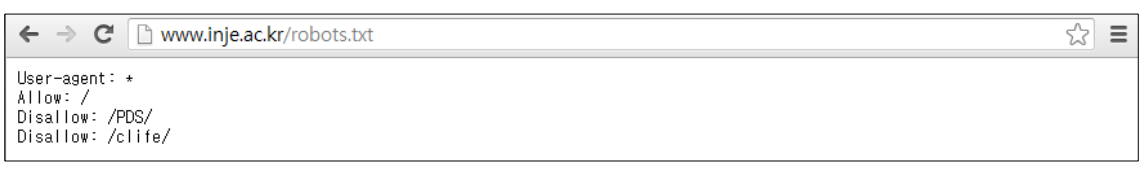

### → 모든 로봇에 대하여 /PDG/, /clife/ 이하의 페이지만 접근을 차단하고 나머지 는 허용

③ http://suwon.ac.kr/robots.txt 수원대학교

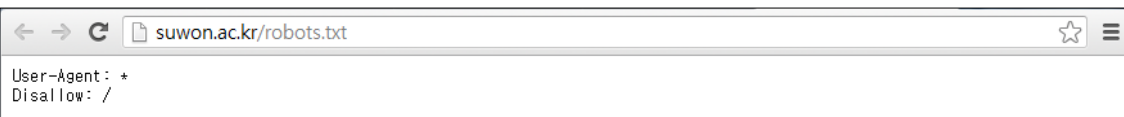

#### → 모든 로봇에 대한 문서 접근 완전 차단

#### 5) 가이드라인

- ① 검색 로봇을 차단하는 이유에 대해 회사 내부의 정책이 있는 경우 정책 내용에 따라 적절히 활용
- ② 검색 로봇 차단과 관련해 특별한 정책을 수립하지 않은 경우 보안과 트 래픽을 고려해 부분 차단을 적절히 활용하는 방안 검토 필요
- ③ 트래픽과 보안 관련 정책을 우선 수립하고 이에 맞는 적절한 로봇배제 표준을 적용할 경우 콘텐츠에 대한 접근권을 향상시켜 사용자 노출 빈도 를 높일 수 있다는 점을 고려해 전체 차단보다는 부분 차단 권고

#### 2. 메타태그 속성(noindex, nofollow) 환인

#### 1) noindex : <meta name="robots" content="noindex">

- ① 검색엔진이 문서정보를 알 수 있도록 안내하는 역할을 하는 meta tag의 content 속성 중 noindex는 해당 페이지에 대한 색인을 제한하는 역할 을 합니다.
- ② 색인은 인덱스 또는 찾아보기라고 정의하기도 하는데 로봇이 색인을 한 다는 것은 해당 페이지에 대한 간략한 정보를 요약 저장하는 것을 의미 합니다.
- ③ 로봇이 색인을 못하게 되면 해당 페이지에 대한 정보가 저장되지 않기 때문에 검색에서 제외됩니다.

#### 2) nofollow : <meta name="robots" content="nofollow">

- ① meta tag의 content 속성에 nofollow를 설정하게 되면 검색로봇이 해당 페이지에 수록된 링크를 따라 갈수 없도록 제한합니다.
- ② nofollow 속성은 페이지 수준의 메타 태그에서 사용되며 페이지의 외부 링크에 대해 추적, 즉 크롤링 하지 않도록 검색엔진에 지시하는 역할을 합니다.
- ③ nofollow 속성을 사용할 경우 검색로봇은 타겟 링크를 삭제하기 때문에 효율적인 검색을 방해할 수 있습니다.

#### 3) noindex, nofollow 상세설명

- ① <meta name="googlebot" content="noindex">
- → Google 로봇을 제외한 다른 모든 로봇이 사이트의 페이지에 대해 색인을 생성하도록 허용합니다.
- ② <meta name="robots" content="noindex, follow">
- → 해당 페이지의 색인은 차단하고, 해당 페이지에 수록된 링크들을 따라갈 수 있도록 한다.
- ③ <meta name="robots" content="index, nofollow">
- → 해당 페이지의 색인은 허용하나, 해당 페이지에 수록된 링크들은 따라갈 수 없다.
- ④ <meta name="robots" content="noindex, nofollow">
- → 해당 페이지의 색인을 차단하고, 해당 페이지에 수록된 링크들 또한 따라 갈 수 없다.
- ⑤ noindex, nofollow 태그가 없을 경우 검색로봇은 색인이 가능하고 링크 또한 따라 갈 수 있다.

#### 4) 확인결과 예시

① http://www.macc.go.kr/ 행정중심복합도시건설청

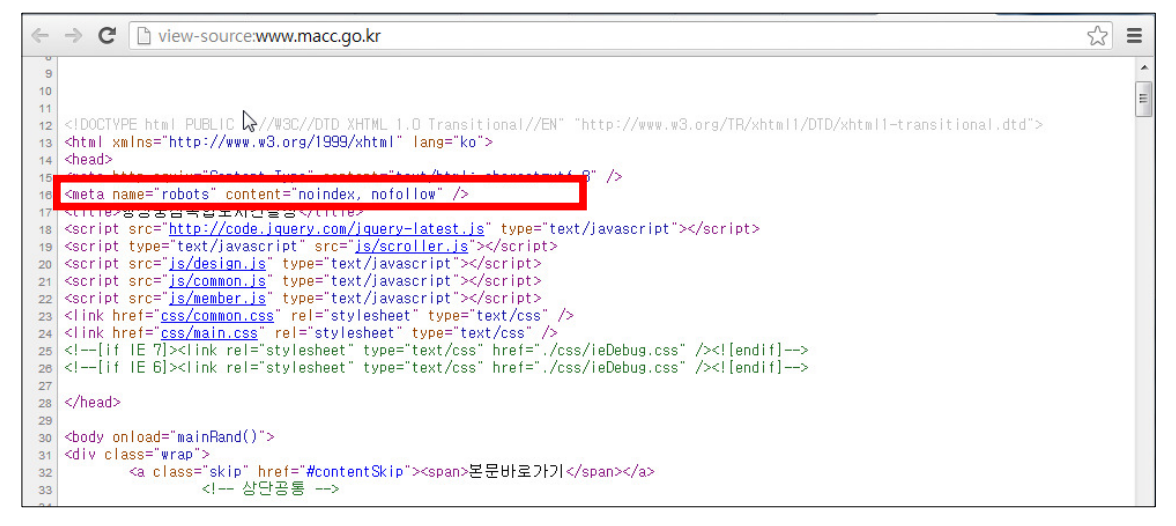

#### → 해당 페이지의 색인을 차단하고, 해당 페이지에 수록된 링크를 따라갈 수 없다.

② http://snu.ac.kr/ 서울대학교

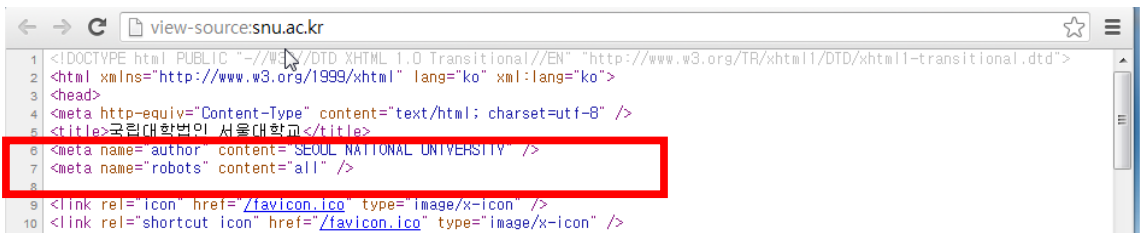

→ 해당 페이지의 색인을 허용하고, 링크들 또한 따라 갈 수 있다.

#### 5) 가이드라인

- ① 웹사이트의 소스코드 메타태그의 기능을 정확히 이해하고 적절히 사용 해 불필요한 검색제한 방지
- ② 무조건적인 색인 차단과 보안 강화보다는 합리적이고 효율적인 보안정 책과 콘텐츠 노출 범위에 대한 기준 마련을 통해 세밀하게 적용할 필요 있음
- 3 필요한 경우 noindex로 색인은 허용하고 nofollow로 링크만 차단하는 방법으로 콘텐츠의 존재 여부는 공개하고 실제 정보에는 접근하지 못하 도록 조절할 수 있음

※ robots.txt와 noindex를 사용했음에도 검색결과에 노출되는 경우

- robots.txt로 검색 수집용 로봇을 차단하고 각 페이지마다 noindex 메타태 그를 추가했음에도 불구하고 해당페이지가 검색결과에 노출되는 경우가 있습니다.
- ① 예를 들어 A.com/a.html에 noindex 메타태그가 있고 A.com/robots.txt에 서 로봇을 차단합니다.
- ② 검색수집이 와전 허용된 B.com/b.html에 A.com/a.html의 링크가 수록되 어있다면 검색결과에 A.com/a.html이 노출이 됩니다.
- ③ A.com/robots.txt에서 로봇검색을 차단했기 때문에 검색로봇은 A.com/a.html에 들어있는 noindex 메타태그를 확인 할 수 없고 결과적 으로는 A.com/a.html에서 색인을 차단하고 있다는 사실을 인지하지 못 합니다.
- ④ 하지만 b.html을 검색해 a.html을 색인에 포함시키게 됩니다.

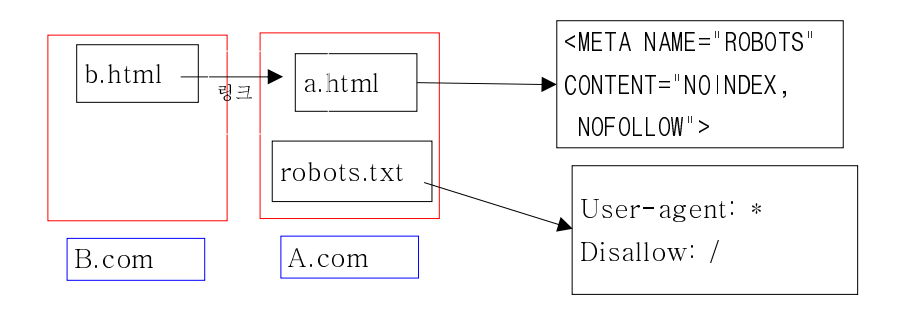

- 위의 사례에서 a.html의 색인을 막으려면 robots.txt를 수정해 로봇이 검 색을 할 수 있도록 허용한 후 중요 페이지에 대해서는 noindex, nofollow 메타태그를 추가하여 색인할 수 없다는 것을 알려주어야 합니다.

#### 3. 검색엔진 비 친화적 사이트 확인

#### 1) ActiveX 사용

- ① 비표준 기술인 ActiveX 과다 사용은 웹 호환성 및 보안문제를 발생시킴
- ② 국내 웹 서비스 환경이 IE에 최적화돼 공인인증 등 IE에 적합한 기술로 개발 및 보급되는 쏠림현상 발생
- ③ 위주의 서비스 ActiveX 환경은 급변하는 모바일 환경에서 호환성이 떨어 지는 불편 초래
- ④ 사용 예시

- http://www.kdb.co.kr/ KDB산업은행

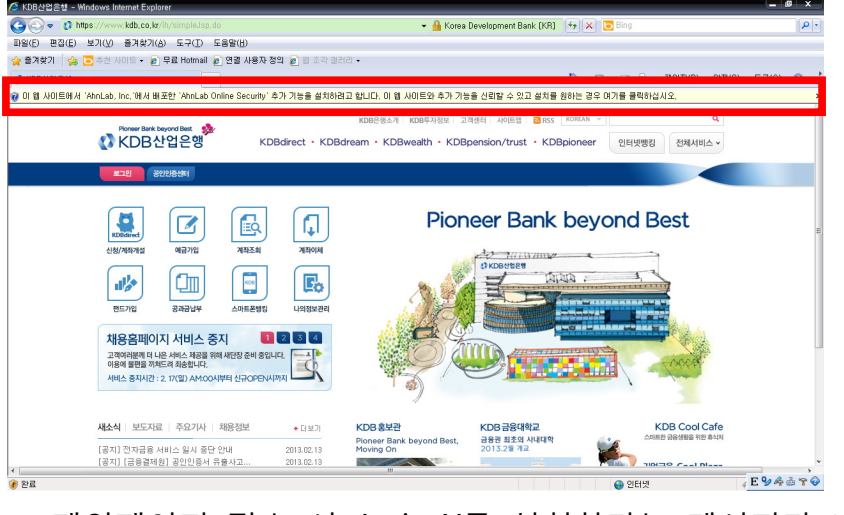

→ 메인페이지 접속 시 ActiveX를 설치하라는 메시지가 나타남

#### 2) Image / Flash<sup>2)</sup> 위주의 웹 사이트

- ① Image나 Flash를 활용해 본문 텍스트 등을 표현할 경우 검색용 로봇이 이미지 안의 글자를 인식할 수 없기 때문에 검색이 불가능함
- ② 콘텐츠를 Image나 Flash로 표현하면 해당 내용이 색인되지 않는 것은 물론, 시각 장애인의 웹 접근성을 떨어뜨릴 수 있으므로 대체 텍스트 등 부가적인 장치를 추가해야 하는 번거로움 발생
- ③ 사용 예시
	- http://www.ksoi.org/ 한국사회여론연구소

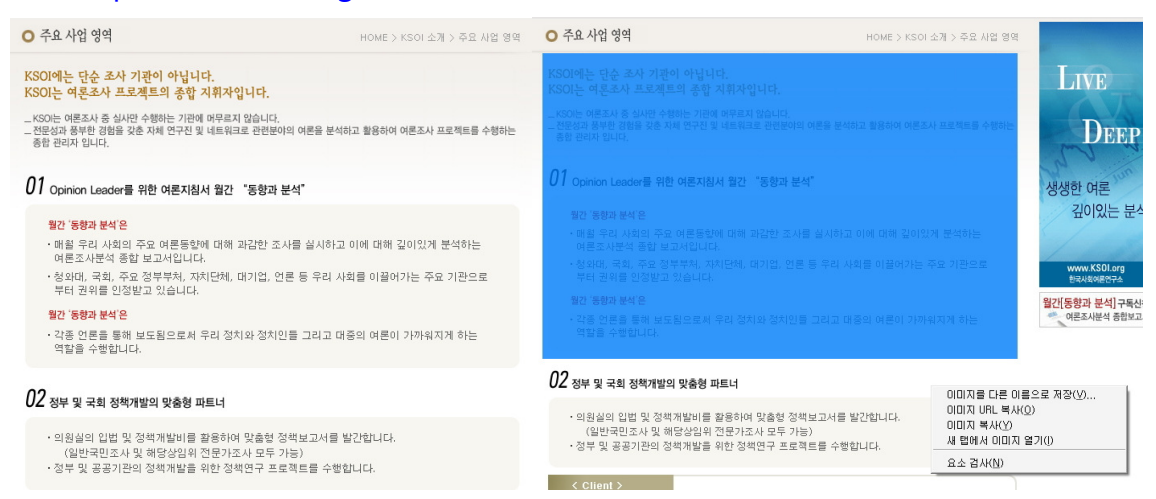

→ 텍스트처럼 보이지만 드래그 혹은 마우스 오른쪽 버튼을 통해 보면 이미 지파일임을 알 수 있음

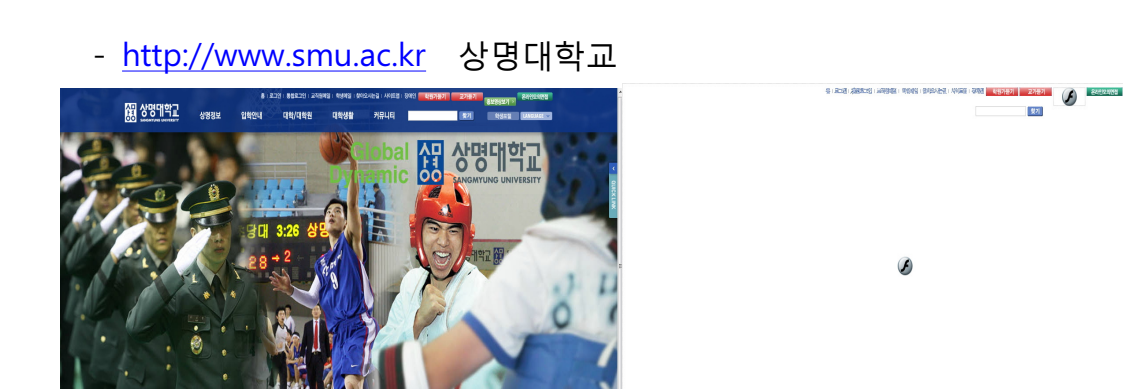

→ 플래시 플레이어가 설치되지 않은 브라우저에서는 콘텐츠가 제대로 표시 되지 않음

<sup>2)</sup> 어도비사에서 만든 플랫폼으로 다양한 확장성과 화려한 효과 등으로 대부분의 PC에서 사용중인 확장 프로그 램이다. 한 때 거의 모든 웹사이트에서 사용했을 정도로 인기를 끌었으나 HTML의 최신규격인 HTML5의 등장 과 웹표준 지향적인 분위기에서 점차 사라져가고 있는 추세이다.

#### 3) 검색엔진 비친화적 웹 사이트 확인방법

- ① ActiveX<sup>3)</sup> 확인 방법
- ActiveX를 설치하지 않은 인터넷 익스플로러나 크롬 등의 웹브라우저로 해당 사이트를 방문했을 때 정상적인 웹페이지가 아닌 ActiveX 설치 페 이지가 나타나면 ActiveX에 의한 검색엔진 비친화적 사이트로 분류
- 메인 화면을 포함해 로그인, 결제 등 ActiveX 사용 빈도가 높은 메뉴를 직접 확인해 ActiveX존재 여부 확인
- ② Image 위주의 웹 사이트 확인방법
- Chrome 브라우저에서 Web Developer Extension을 설치한 후 웹 사이 트를 방문하면 이미지 위주의 웹 사이트는 내용이 보이지 않으며, 대체 텍스트 항목을 체크한 경우 대체 텍스트를 사용하고 있는지도 확인할 수 있음
- ※ 설치방법 : 구글 등의 검색사이트에서 "Chrome Web Developer Extension"으로 검색하여 다운로드

<sup>3)</sup> 마이크로소프트사에서 개발한 기술로 기존 응용프로그램에서 작성된 문서 등을 웹과 연결시켜 그대로 사용 할 수 있도록 도와주는 기능을 한다. 초창기에는 인기가 많았지만 무분별한 응용프로그램의 자동설치와 스파이웨 어 등 악성코드의 위험과 인터넷 익스플로러의 의존도 감소로 점차 사라져가고 있는 추세이다. 게임 및 은행 사이트 등에서 자동으로 설치되는 키보드 보안 프로그램 혹은 결제 프로그램 등이 ActiveX의 대표적인 예이다.

## 1단계

#### Web Developer Extension을 설치 후 우측 상단의 소개모양 아이콘을 클릭하면 여러 가지 메뉴가 나오는데 그 중 'Images" 탭 선택

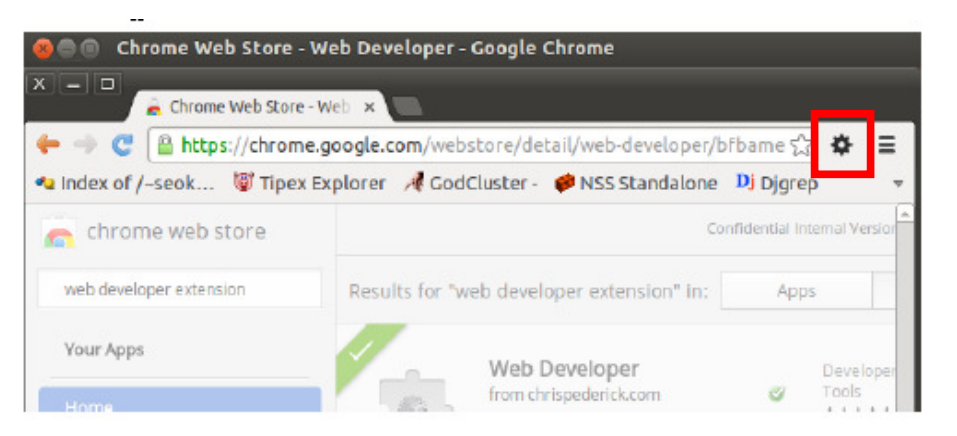

# ✿ 아이콘을 클릭하면 여러가지 메뉴가 나오게 되는 데 그중 "images" tab 을 선택 합니다.

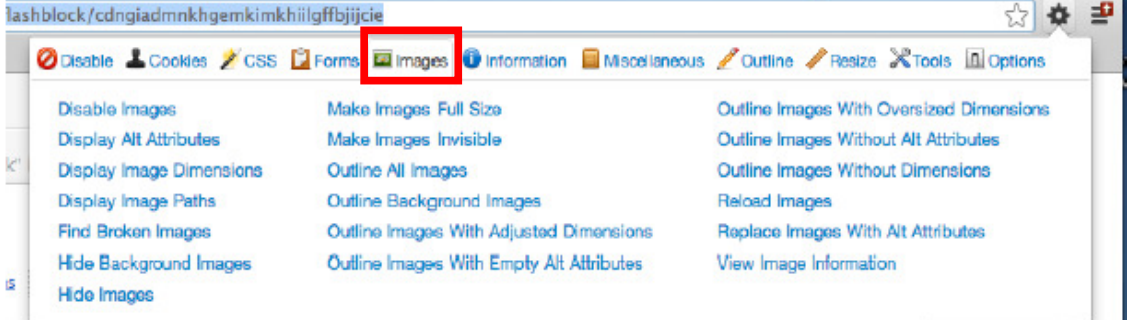

#### 2단계

#### -ㄴ "<br>Images 항목 중 첫 번째 "Disable Images"를 선택합니다. ("Disable Images"를 설정하면 해제하기 전까지는 모든 사이트의 이미지가 보이지 않음)

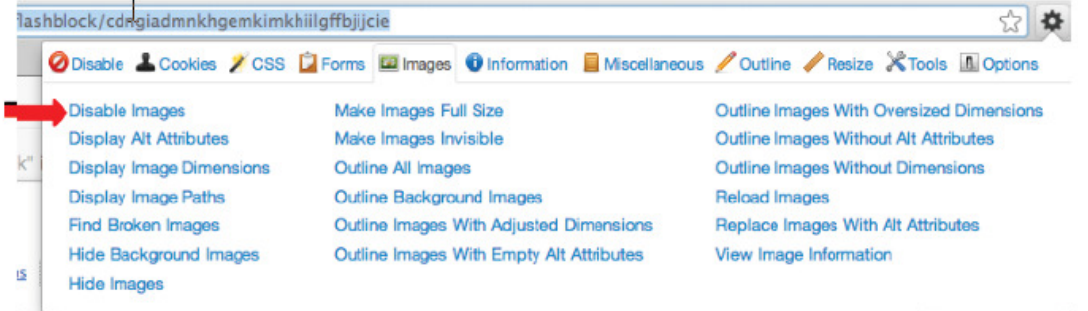

#### 3단계 Images 항목 중 두 번째 "Display Alt Attributes"를 선택할 경우 이미지 대체 텍스트가 나타나 해당 이미지에 대한 대체 텍스트를 제공하는지 확인할 수 있습니다.

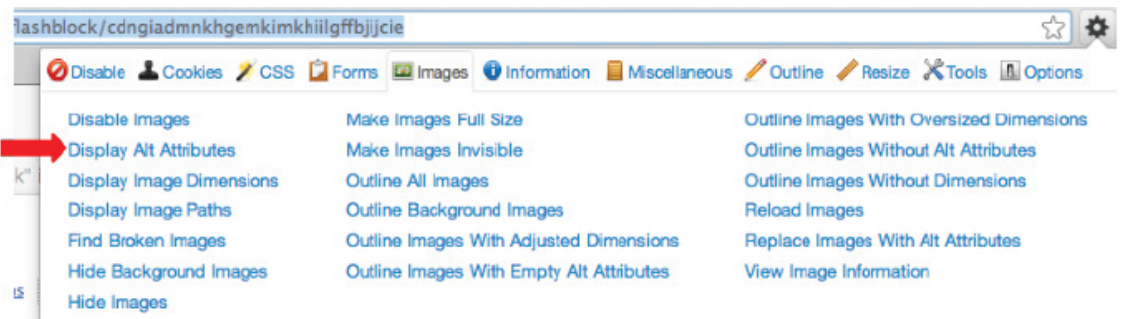

- ③ Flash 위주의 웹 사이트 확인방법
- Chrome 브라우저에서 Flash Block Extension을 설치한 후 웹 사이트를 방문하면 플래시로 제작된 서비스가 실행되지 않음
- ※ 설치방법 : 구글 등의 검색사이트에서 "Chrome Flash Block Extension"으 로 검색하여 다운로드

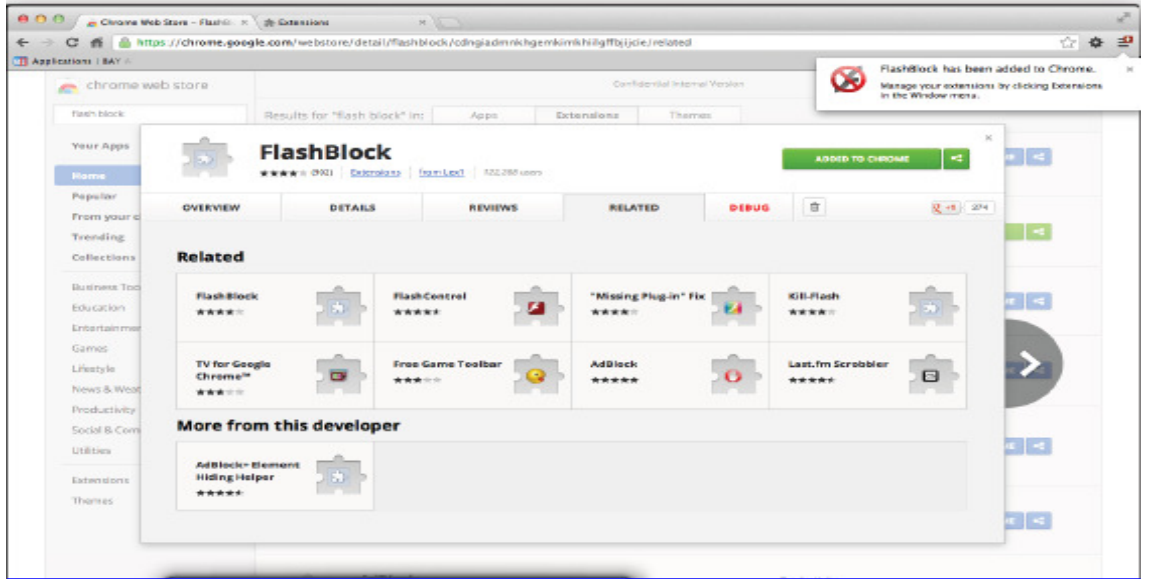

4) 가이드라인

- ① 웹사이트 제작 시 가급적이면 ActiveX를 사용하지 않고, 웹 표준을 준수 하는 방식으로 제작하는 것이 바람직 함
- ② ActiveX를 반드시 사용해야하는 경우에도 공개된 페이지에 대해서는 ActiveX의 사용 없이도 정상적인 정보가 표시될 수 있는 방향으로 제작
- 3 이미지 위주의 웹사이트가 필요한 경우, 사진에 대한 설명을 Alt태그로 나타내고 본문의 내용 전체를 Alt태그에 입력하여 최소한의 검색이 가능 하도록 조치
- ④ 플래시의 경우에도 반드시 사용해야한다면 중요 콘텐츠를 직접 표현하 는 방식을 피하고 네비게이션, 시각자료 등 웹 수집이 되지 않아도 관계 없는 내용을 중심으로 표현 (플래시의 경우도 Alt태그를 이용해 대체문구를 만들어 검색이 가능하도 록 조치)
- ※ Alt태그

Alt태그는 이미지를 설명하는 목적으로 사용되는데, 일반 사용자에게는 Alt태그의 내용이 보이지 않지만 검색로봇은 Alt태그 속의 내용을 검색할 수 있음

#### $\times$  Alt태그 사용 예

- http://www.snu.ac.kr 서울대학교

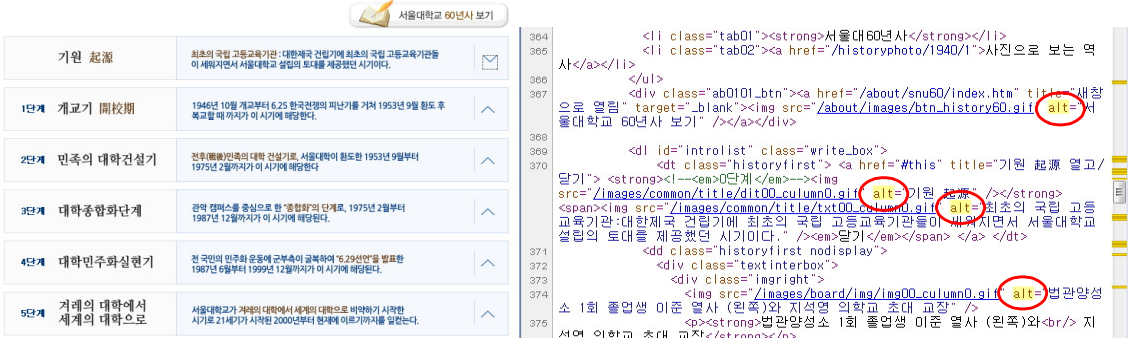

→ 위와 같이 이미지로 되어 있는 텍스트 정보는 Alt태그에 들어있는 본문 내용 덕분에 검색엔진 수집용 로봇이 이미지화 되어있는 텍스트까지도 수집을 가능하게 한다.

#### 4. User-agent Switcher를 이용한 검색 차단 확인

#### 1) 검색로봇으로 가장해 해당 사이트 접근

- ① 브라우저의 기능을 이용해 설정을 User-agent Switcher 마친 후 검색을 진행하면 해당 사이트에서는 마치 검색로봇이 접근한 것처럼 인식함
- ② 조사자의 PC가 웹 사이트에 접근할 때 해당 사이트가 로봇을 차단하고 있다면 차단 메시지나 나오므로 로봇검색 차단 여부를 쉽게 알 수 있음

#### 2) User-agent Switcher 설정방법 (크롬 기준)

① 구글 등의 검색사이트에서 "User-agent Switcher for Chrome" 으로 검색하여 다운로드하고 확장 프로그램 추가

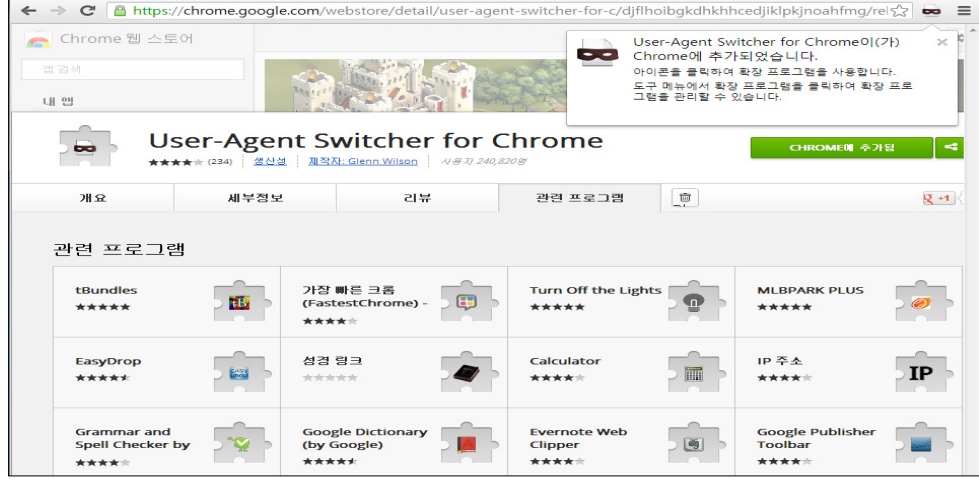

 $\circledR$   $\bullet$  아이콘을 클릭하고 Settings를 누릅니다.

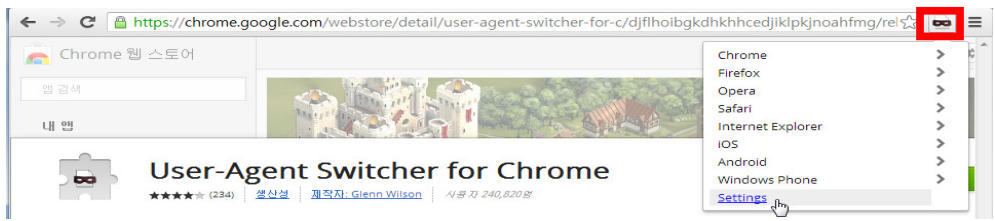

3 아래와 같이 "Custom User-agent List"화면으로 이동하게 됩니다.

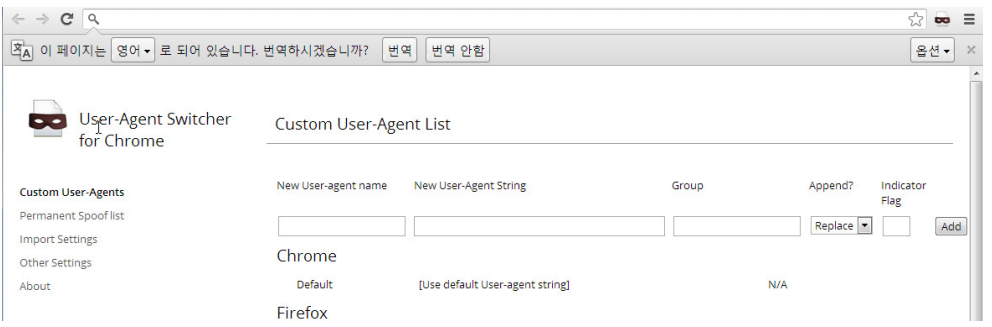

4 여기에 다음과 같이 세 개의 User-agent를 추가합니다. 각각의 User-agent를 입력하고 Add버튼을 누르면 User-agent가 추가됩니다.(오 타 없이 입력해야 함)

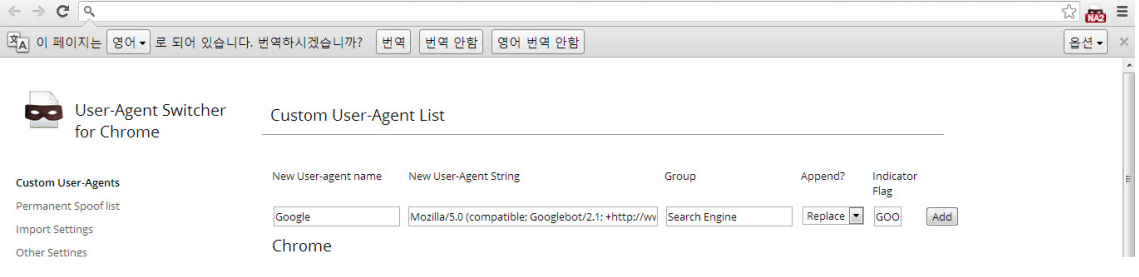

# - User-agent 입력가이드

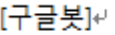

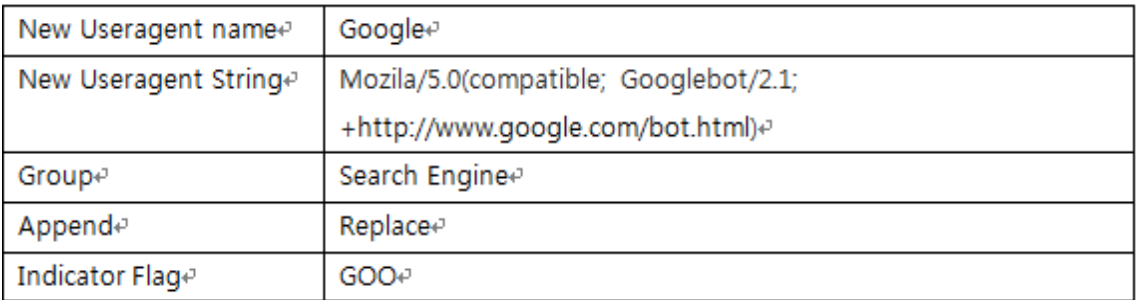

#### [네이버봇 1]

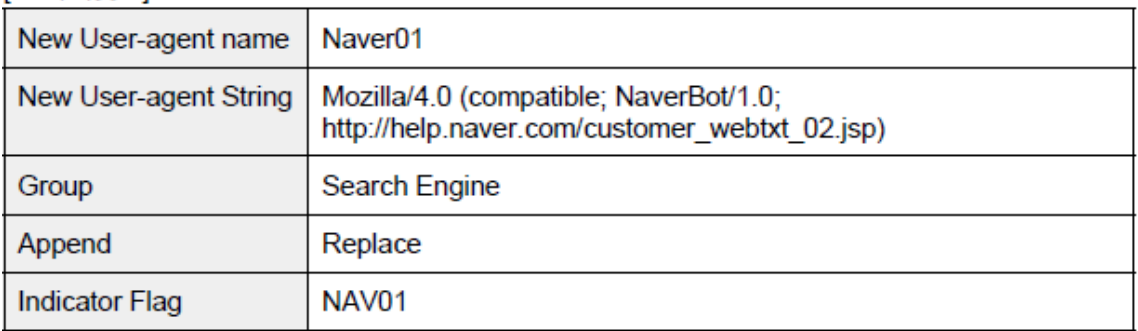

#### **[네이버봇 2]**

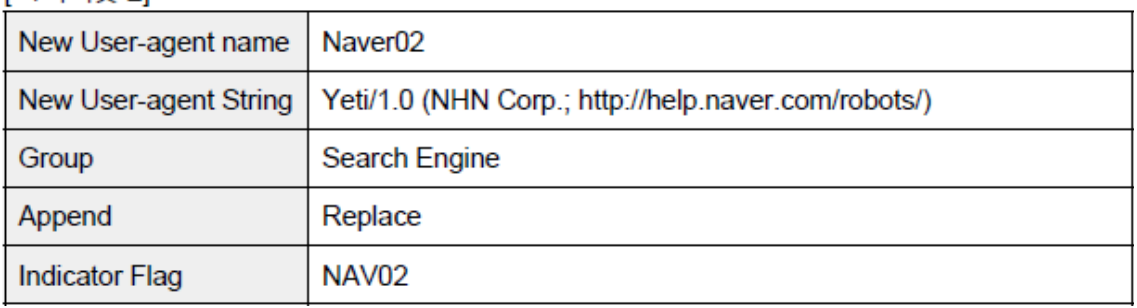

#### ⑤ 화면의 가장 아래에서 다음과 같이 설정이 됐는지 확인합니다.

#### Search Engine

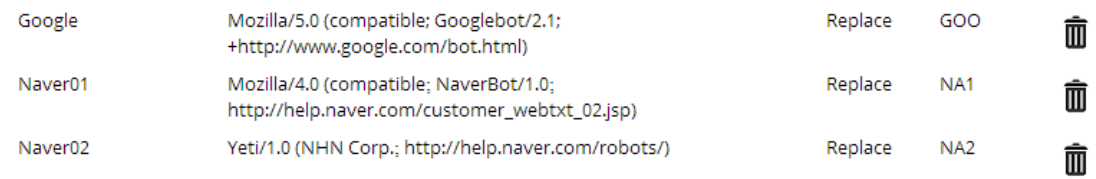

 $\circledR$  위와 같이 한 번 설정 한 후, 다시 브라우저 화면으로 돌아가  $\circledR$  아이 콘을 클릭하면 아래와 같이 Search Engine 이라는 항목이 추가된 것을 확인할 수 있습니다.

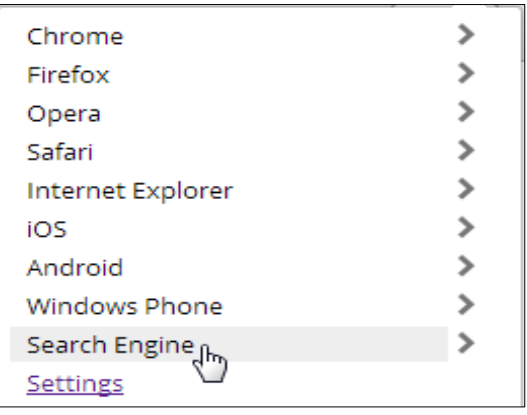

- ⑦ Search Engine 메뉴를 클릭하면 조금 전에 추가한 Google, Naver1, Naver2가 추가된 것을 볼 수 있습니다. 여기서 Google을 선택하면 **트**아이콘이 2000으로 바뀝니다.
- ⑧ 이렇게 설정을 모두 마친 후 검색을 시작하면 마치 구글 검색로봇이 검 색을 하는 것처럼 가장해 브라우징을 할 수 있게 됩니다. Naver1, 2의 경우에도 마찬가지로 네이버의 검색로봇의 입장에서 브라우징합니다.

User-agent 차단은 웹 서버에서 이루어지는 것이므로 검색 대상 사이트 의 웹 페이지 중 하나만 확인하면 충분합니다. 다시 원래 상태로 돌아오려면 ⑥번 메뉴 Chrome메뉴에서 Default를 선

택하면 됩니다.

## 3) 차단 사례 확인

① 숙명여자대학교 구글 차단화면

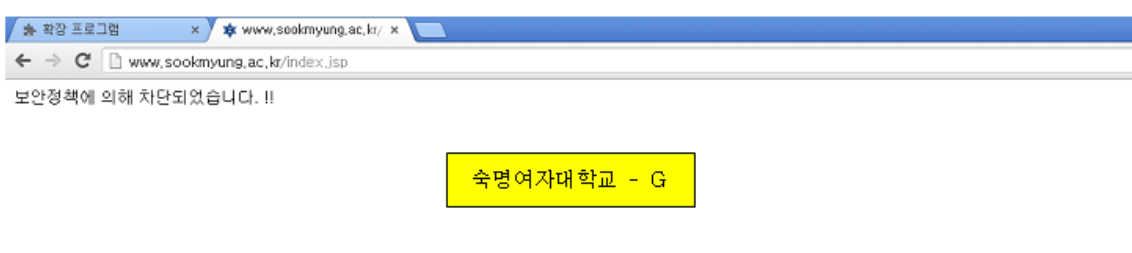

② 동의대학교 구글 차단 화면

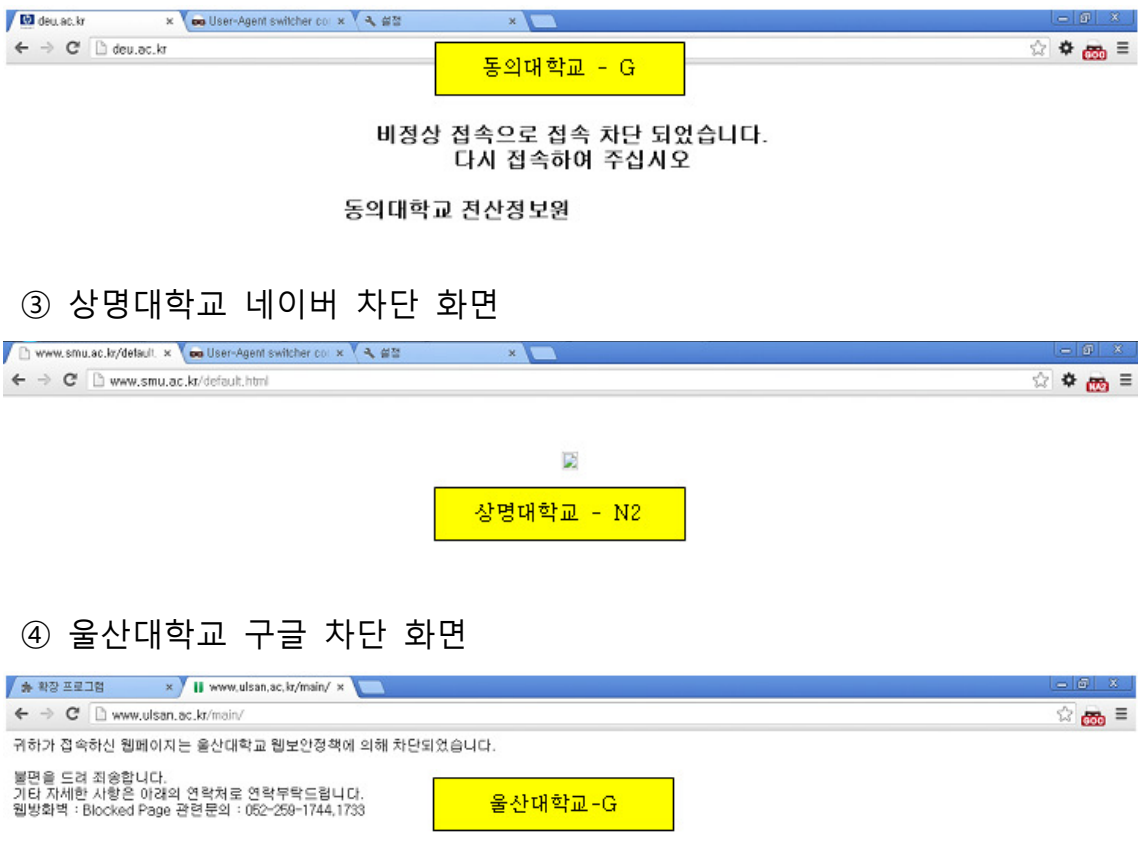

#### ⑤ 국립환경과학원 차단 화면

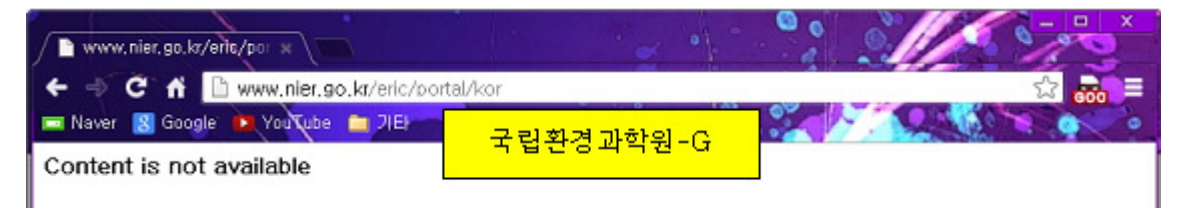

#### 4) 가이드라인

- ① User-agent의 접속을 차단은 방화벽이나 서버에서 이루어지고 소프트웨 어마다 설정하는 방법이 다름
- ② 해당사이트의 보안담당자 혹은 웹마스터는 사이트의 환경 및 보안 정책 에 알맞게 User-agent차단을 관리하고 있는지 확인할 필요 있음
- ③ 웹 사이트 관리자가 변경되거나 신규채용되는 경우 사내 보안 정책 등 을 고려해 최소한 분기별 1회 User-agent정책을 조사해 불필요한 차단 이 있는지 검토
- 5. URL공개 또는 비공개 여부 확인

#### 1) URL 변경여부를 직접 확인하는 방법

- ① 웹사이트와 그 안에 포함된 콘텐츠는 고유의 URL을 가지고 있기 때문에 URL만 알면 웹사이트의 특정 게시물에 접근할 수 있음
- ② 링크가 걸려있는 게시물이나 검색결과 페이지는 매번 URL이 바뀌는 것 이 일반적이지만 필요한 경우 페이지가 변경됐음에도 불구하고 주소창 의 URL이 변하지 않는 경우도 있음
- ③ 페이지가 변경됐지만 실제 주소가 바뀌지 않을 경우 검색로봇은 이를 인식하지 못해 검색이 제한될 수 있음
- ④ 게시판에서 게시물을 클릭했을 때 주소가 변경되는지 확인하는 등의 방 법으로 해당 사이트가 URL을 공개하는지 확인 할 수 있음

#### ⑤ URL확인 결과 예시

## → 한양대학교 홈페이지 주소 : http://www.hanyang.ac.kr/

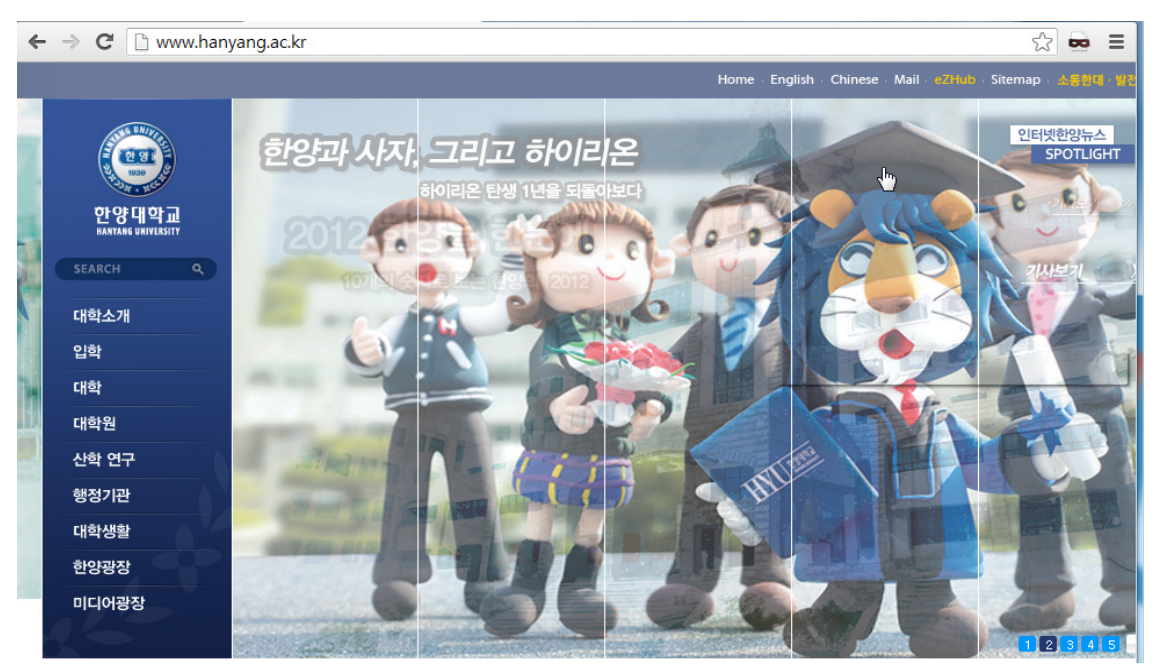

## → 한양대학교 홈페이지 내 공지사항 주소 : http://www.hanyang.ac.kr/

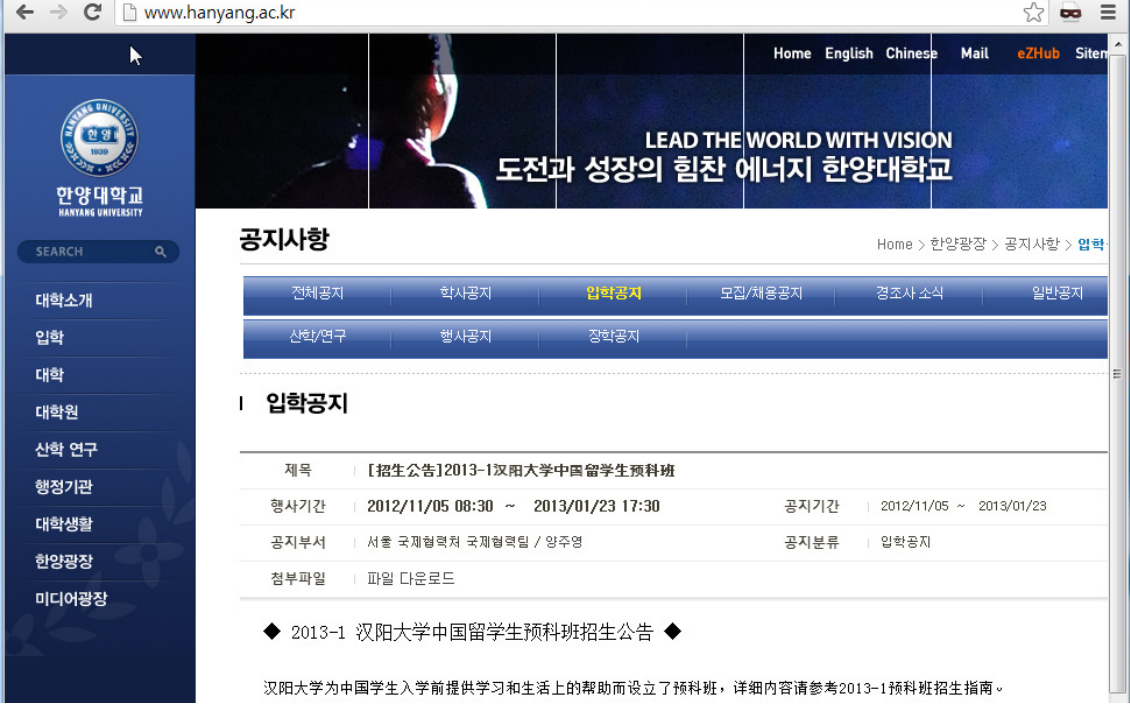

#### 2) form 태그의 method 속성 중 get과 post 확인

- ① 변수를 사용하는 웹 페이지는 post 또는 get 방식을 사용해 서버에 변 수를 전달함
- ② 웹 페이지가 form태그 method 속성 중 post방식을 사용하면 서버에 전 달된 변수가 바뀌어도 웹 페이지의 주소는 바뀌지 않음
- ③ 내용이 다른 여러 개 웹 페이지의 주소가 바뀌지 않고 같은 주소를 사 용할 경우 검색 엔진은 이 중 하나의 내용만 보여주게 됨
- ④ 따라서 방식을 사용할 경우 검색로봇은 여러 개의 페이지 중 하나 post 의 페이지만 검색할 수 있음
- ⑤ get방식을 사용하게 되면 변수가 웹 페이지의 주소에 표시되어 나타나 기 때문에 페이지의 내용이 바뀔 때마다 웹 페이지의 고유 주소를 검색 결과로 보여주는 것이 가능함
- 6 변수를 사용하는 웹 페이지를 검색엔진을 통해 보여주려면 get방식을 사 용해야 하며 브라우저의 소스보기에서 어떤 방식인지 확인할 수 있음

#### ⑦ 소스보기 확인 결과 예시(post방식)

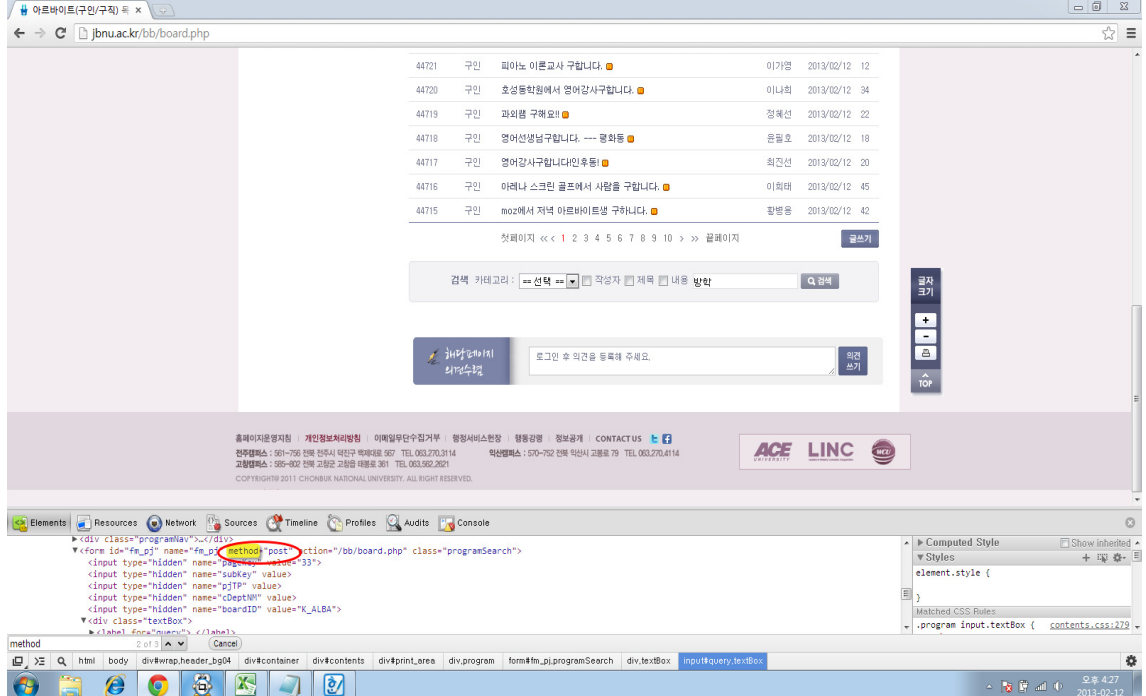

#### 3) 가이드라인

- ① POST방식이 파라미터를 URL이 아닌 HTTP 메시지의 body에 삽입하여 보내지만 이 메시지는 암호화되어 있지 않기 때문에 간단한 도구로 그 내용을 모두 볼 수 있다. POST를 쓴다고 반드시 보안에 좋은 것은 아니 므로, 페이지가 변경됨에 따라 검색이 제한되는 상황을 최소한다는 측면 에서 가급적 get방식 이용
- ② 다만 get방식을 이용하면 클라이언트에서 서버로 보낸 자료가 URL에 모 두 노출되기 때문에 비밀번호와 같은 개인정보를 get방식으로 보내는 것은 위험할 수 있으며 get방식으로 보낼 수 있는 자료의 양은 한계가 있기 때문에 내부 기준을 정해 적절히 사용

#### ※ iframe+get method

(:method는 get으로 되어 있으나 페이지 변환 시 URL이 바뀌지 않는 경우) 예시)

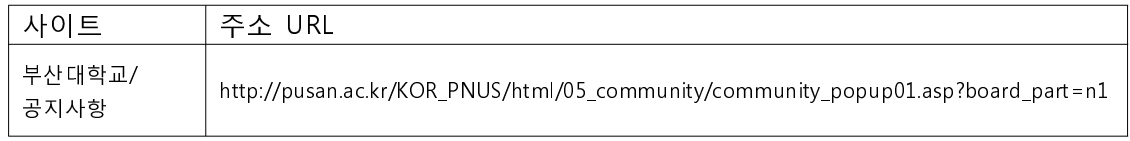

→ 아래 예시 A, B처럼 get 방식으로 전송되는 웹페이지임에도 웹사이트 URL에 쿼리스트링 (URL 주소 뒤에 입력 테이터를 함께 제공 하는 방법)이 붙지 않아 페이지 내용이 달라졌음에도 불구하고 URL은 변하지 않음

#### 예시 A)

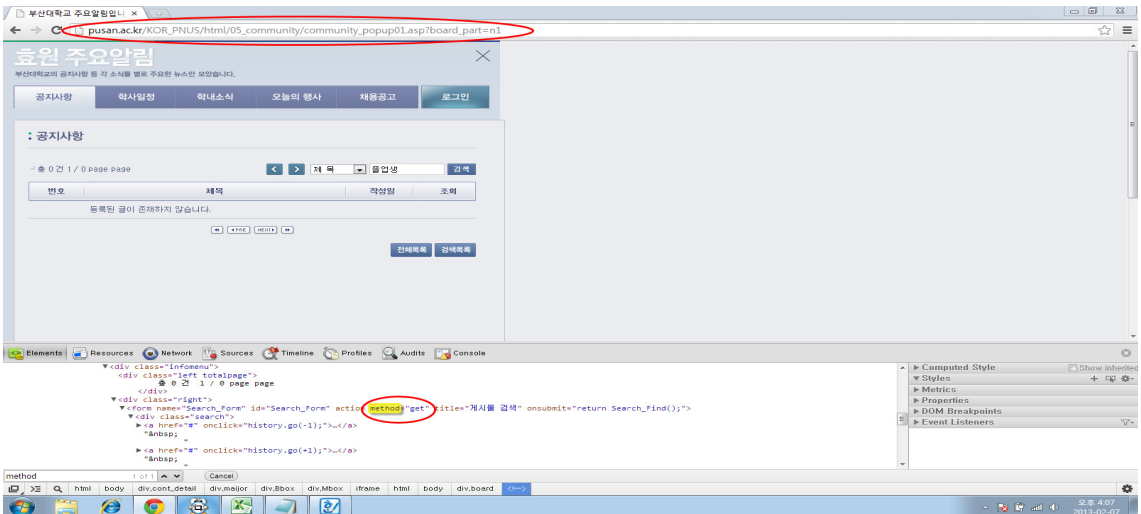

## 예시 B)

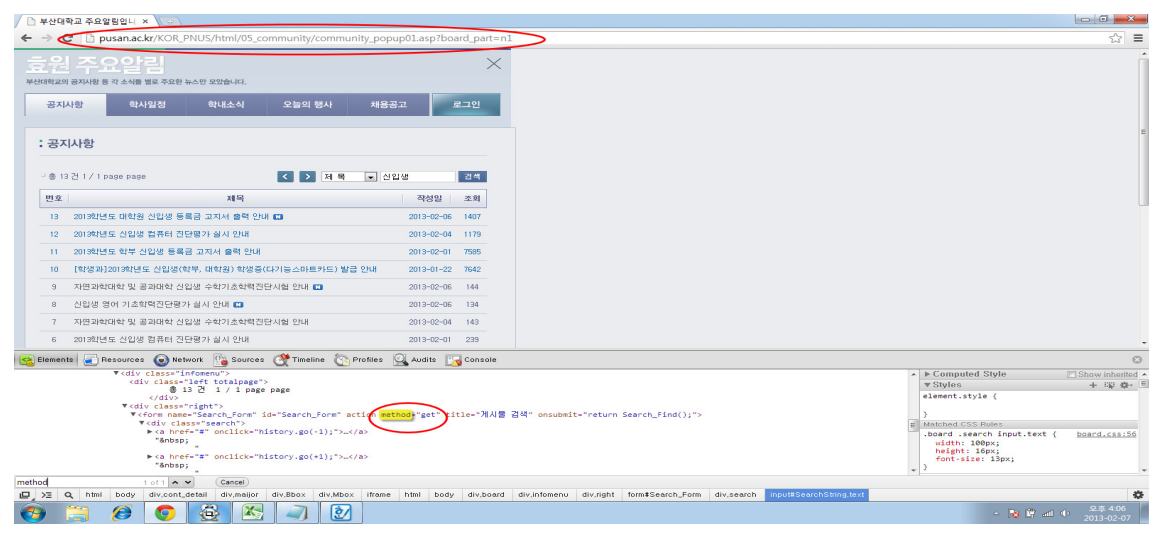

# Ⅲ 조사결과

#### 1. 조사현황

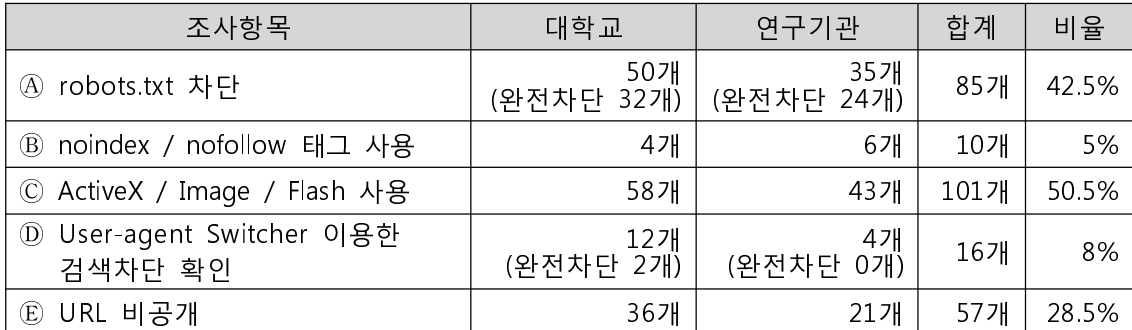

\*조사기간 : 2013년 1월 21일 ~ 2013년 2월 20일

\*조사표본수 :국내 국·공립 및 사립대학교 사이트 100개 / 정부산하 연구기관 등 공공 정보사이트 100개

#### 2. 결과분석

- $\bigcap$   $\bigcap$  항목의 경우 페이지 전체를 차단하는 경우와 특정 페이지만 차단하는 경우로 나누어 조사를 실시했으며 대학의 경우 상대적으로 완전차단 비율이 높은 것으 로 조사됨
- 5개 항목 모두 의미있는 차이를 보이지는 않았으나 연구기관이 대학에 비해 웹 개방성이 조금 높은 것으로 조사됨
- 조사대상 서비스의 42.5%가 로봇검색을 차단하고 있는 것으로 나타났으 며 ActiveX / Image / Flash 등 검색 비친화적 요소를 포함하고 있는 사이트가 50.5%로 가장 높은 비율을 나타냄
- 인터넷 익스플로러 중심의 국내 웹 환경에 의한 특수성이 반영된 것으로 추정됨

#### 3. 조사결과 종합

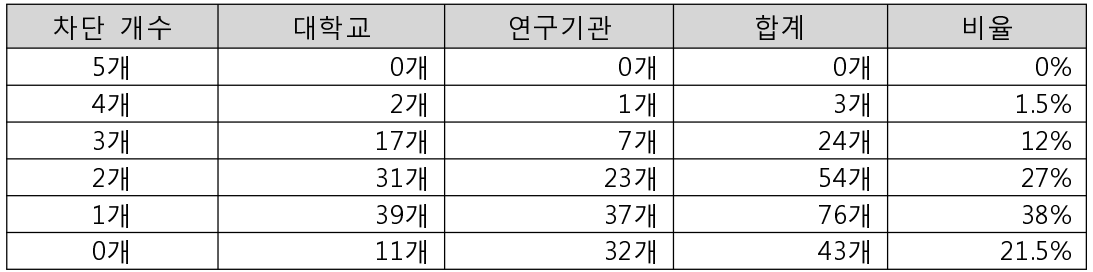

- 조사대상 200개 사이트 중 약 78.5%는 어떤 형태로든 검색로봇의 접근을 제한하는 것으로 나타남
- 조사대상 항목을 모두 적용해 검색을 차단하는 경우는 없었으며 대학에 서의 차단비율이 연구기관에 비해 상대적으로 높았음

#### 4. 조사의 한계

- 본 조사의 목적이 웹 개방성에 대한 실태를 파악함과 동시에 각각의 사 이트가 처한 상황에 맞는 적절한 조치를 취할 수 있는 가이드라인을 제 시하는 것임에도 불구하고 조사기관의 의도와 달리 웹 사이트 관리자가 적극적으로 개입하지 않은 경우 웹 개방성이 높은 것으로 나타날 가능성 이 있음
- 본 가이드라인 조사항목 중 ⓒ는 전수 조사가 아닌 해당 홈페이지를 포 함한 5개 메뉴에 대한 샘플링 방식으로 진행되었으며 ActiveX와 같이 일 정한 규칙 없이 필요에 따라 특정 웹 페이지에서 설치를 요구하는 경우 를 모두 포함하지 못했기 때문에 전반적인 현황을 파악하는데 제한적으 로 활용됨

#### 5. 조사의 제언

- $\bigcirc$  본 가이드라인 7페이지에 언급한 것과 같이 robots.txt와 noindex를 사용 했음에도 불구하고 검색결과에 노출될 수 있기 때문에 로봇검색을 차단 할 때 세심한 주의가 필요함
- 본 조사는 웹 개방성을 측정하기 위한 다양한 요소 중 일부를 이용하여 진행된 것이므로 검색엔진에 친화적인 웹 사이트 제작을 원하는 웹마스 터는 본 가이드라인과 함께 구글에서 제공하는 검색 엔진 최적화(Search Engine Optimization) 가이드라인을 활용해 검색친화적인 웹 사이트를 구 성하는 것이 바람직할 것으로 판단됨
- 본 조사에서 사용된 화면자료는 당시의 상황을 반영한 것이므로, 현재 시 점에는 달라졌을 가능성이 있습니다.

※ 검색엔진 최적화 가이드라인

 $\rightarrow$  http://support.google.com/webmasters/bin/answer.py?hl=ko&answer=35291